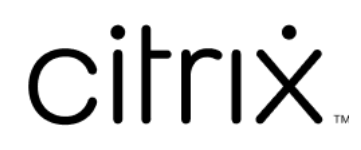

# **Citrix Files per Mac**

# **Contents**

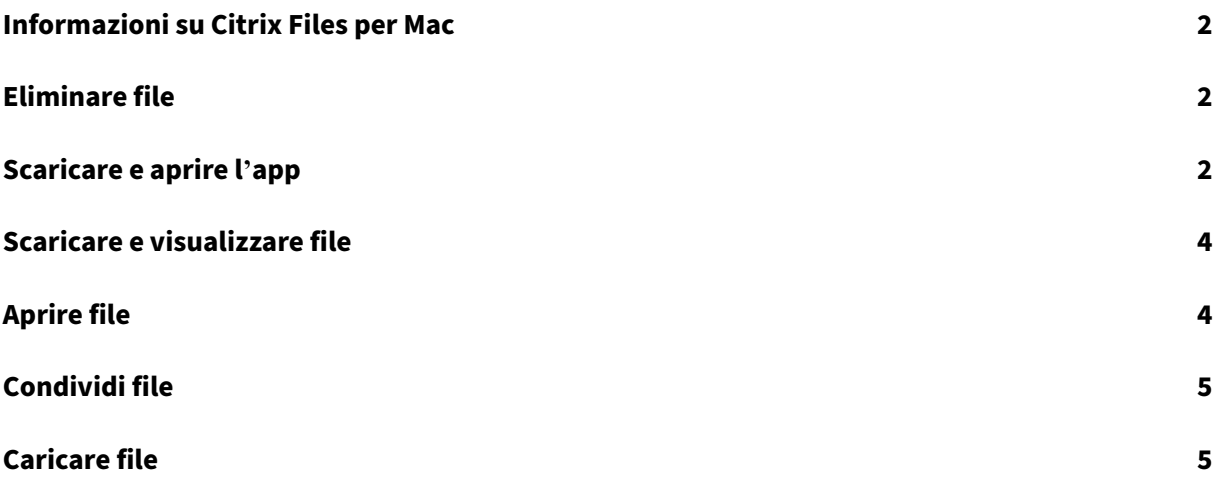

## **Informazioni su Citrix Files per Mac**

### <span id="page-2-0"></span>July 25, 2023

Citrix Files per Mac consente di accedere ai file direttamente tramite un'unità mappata, fornendo un' esperienza Finder nativa. I file vengono scaricati solo quando vi si accede e vengono memorizzati temporaneamente sul computer. Le modifiche apportate ai file vengono salvate automaticamente nel cloud. È possibile accedere a più funzionalità tramite il menu contestuale attivato dal pulsante destro del mouse ed eseguire operazioni quali la condivisione o la richiesta di file.

## **Eliminare file**

### <span id="page-2-1"></span>July 25, 2023

I passaggi seguenti spiegano come eliminare i file in Citrix Files per Mac.

- 1. Selezionare il file che si desidera eliminare.
- 2. Trascinare il file nel cestino del Mac.

Il file viene eliminato.

## **Scaricare e aprire l'app**

<span id="page-2-2"></span>July 25, 2023

## **Scaricare Citrix Files per Mac**

I passaggi seguenti spiegano come scaricare Citrix Files per Mac.

- 1. Scaricare il programma di installazione DMG da Citrix Files for Mac.
- 2. Aprire il pacchetto di installazione e seguire le istruzioni per installare Citrix Files. Potrebbe es‑ sere necessario fornire una password di ammin[istratore per compl](https://www.citrix.com/downloads/citrix-content-collaboration/product-software/citrix-files-for-mac.html)etare l'installazione.

## **Aprire Citrix Files per Mac**

1. Selezionare l'icona Citrix Files per aprire Citrix Files per Mac.

2. Digitare l'URL del proprio account (inserire "lamiaazienda"in lamiazienda.sharefile.com).

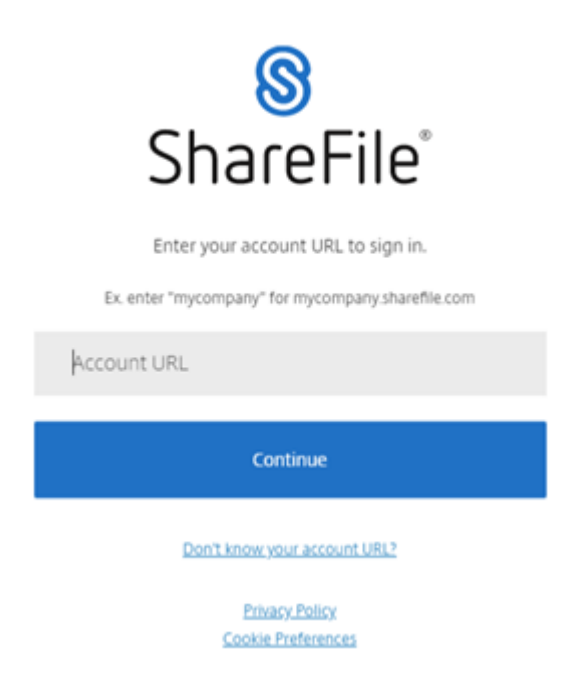

3. Digitare l'indirizzo e‑mail e la password per accedere.

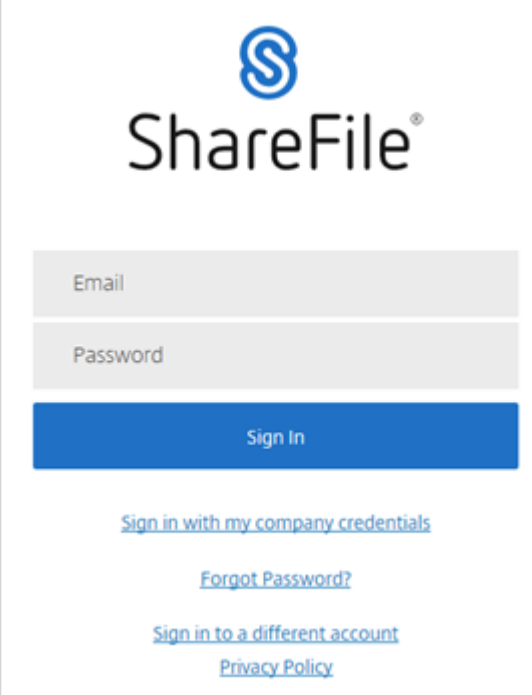

Citrix Files si apre con le cartelle visualizzate.

# <span id="page-4-0"></span>**Scaricare e visualizzare file**

#### July 25, 2023

I passaggi seguenti spiegano come scaricare e visualizzare i file utilizzando Citrix Files per Mac.

- 1. Selezionare il file che si desidera scaricare dalla cartella Citrix File nel Finder.
- 2. Aprire la cartella Citrix File nel **Finder**.
- 3. Trascinare il file e rilasciarlo sul desktop.

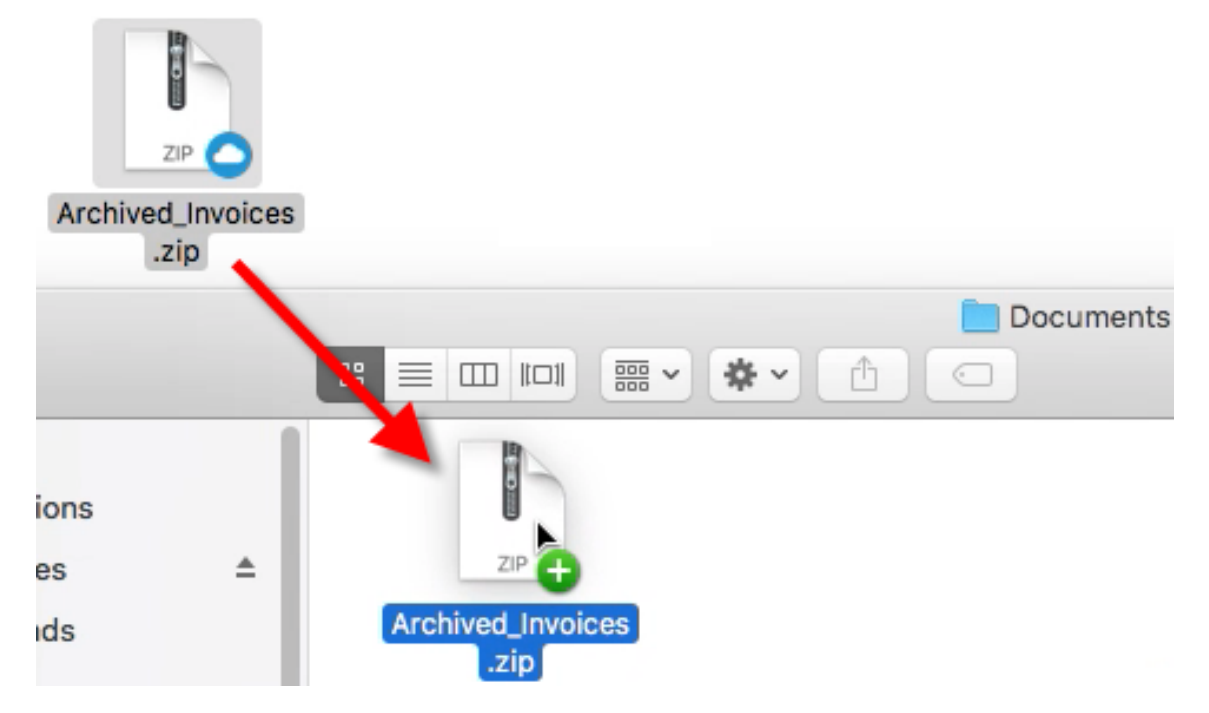

4. Fare doppio clic per aprire e visualizzare il file.

## <span id="page-4-1"></span>**Aprire file**

July 25, 2023

I passaggi seguenti spiegano come aprire i file utilizzando Citrix Files per Mac.

- 1. Aprire la cartella Citrix Files nel Finder.
- 2. Selezionare il file che si desidera aprire.

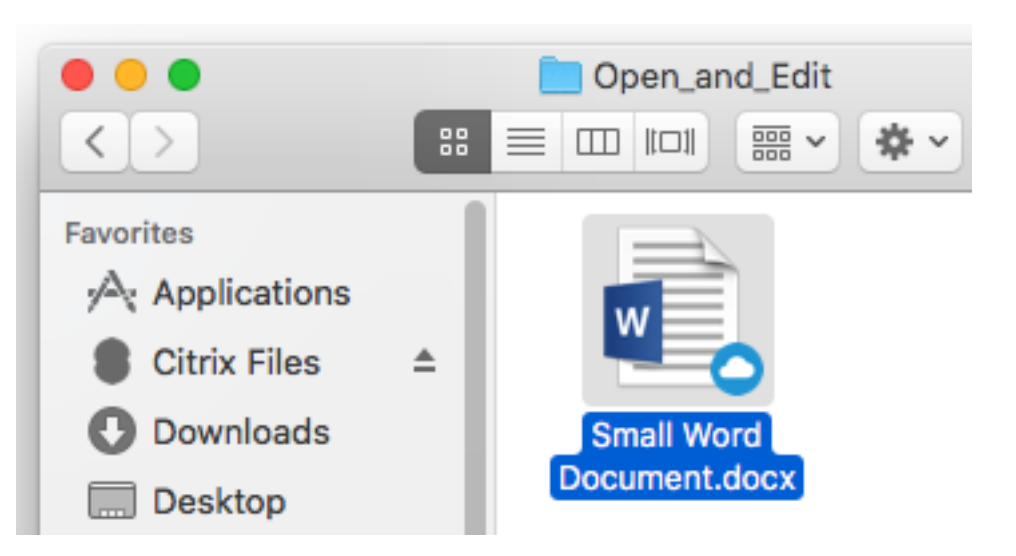

3. Fare doppio clic per aprire il file.

## **Condividi file**

July 25, 2023

Utilizzare il tasto Ctrl e fare clic per accedere al menu **Condividi** .

- 1. Nel menu, selezionare una delle seguenti opzioni per condividere il file:
	- **Copia collegamento**: copia il collegamento negli appunti per consentire di incollarlo in un messaggio.
	- **Invia per e‑mail con Citrix Files**: apre la finestra **Invia per e‑mail con Citrix Files** . Im‑ mettere i destinatari, l'oggetto e un messaggio prima di condividere il file.
	- **Invia e‑mail con l'app Mail**: apre l'app di posta principale con il link di condivisione incor‑ porato nel messaggio. È possibile aggiungere l'indirizzo e‑mail del destinatario, fornire un oggetto e un messaggio.
	- **Avvia approvazione**: apre la finestra **Avvia flusso di lavoro** .

# **Caricare file**

July 25, 2023

I passaggi seguenti spiegano come caricare file utilizzando Citrix Files per Mac.

1. Selezionare il file che si desidera caricare.

- 2. Aprire la cartella Citrix Files nel Finder.
- 3. Trascinare il file nella cartella Citrix File nel Finder. Viene visualizzato il messaggio di completamento del caricamento.

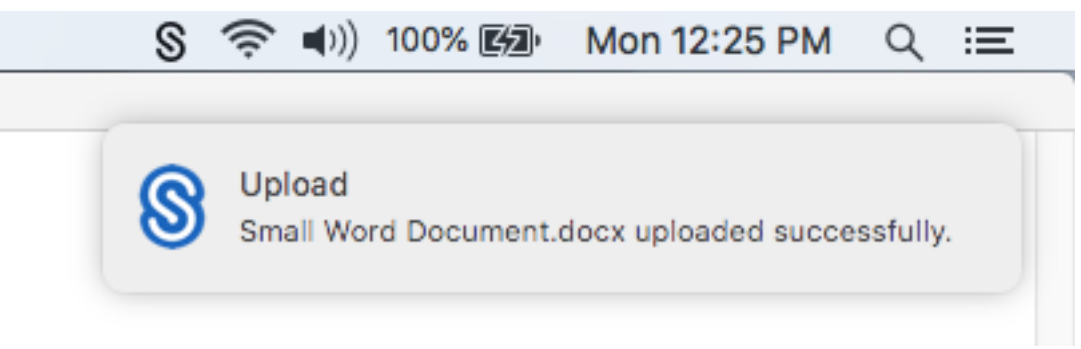

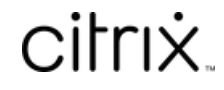

© 2024 Cloud Software Group, Inc. All rights reserved. Cloud Software Group, the Cloud Software Group logo, and other marks appearing herein are property of Cloud Software Group, Inc. and/or one or more of its subsidiaries, and may be registered with the U.S. Patent and Trademark Office and in other countries. All other marks are the property of their respective owner(s).

© 1999–2024 Cloud Software Group, Inc. All rights reserved. 7